## **Steps for entering Time and Materials in Sprocket**

- 1. Open Sprocket (it is better to use Mozilla Firefox to run Sprocket as Internet Explorer is slow to render some of the features in Sprocket. The website where one can download Firefox is: <http://www.mozilla.org/en-US/firefox/new/>
- 2. Log in to Sprocket using your first initial and last name as one word and *sprocket* as your

-1

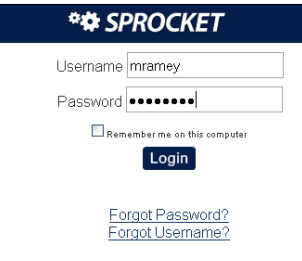

Enter Time and Materials on a work order

3. Open the Manage Overview screen by clicking here

password:

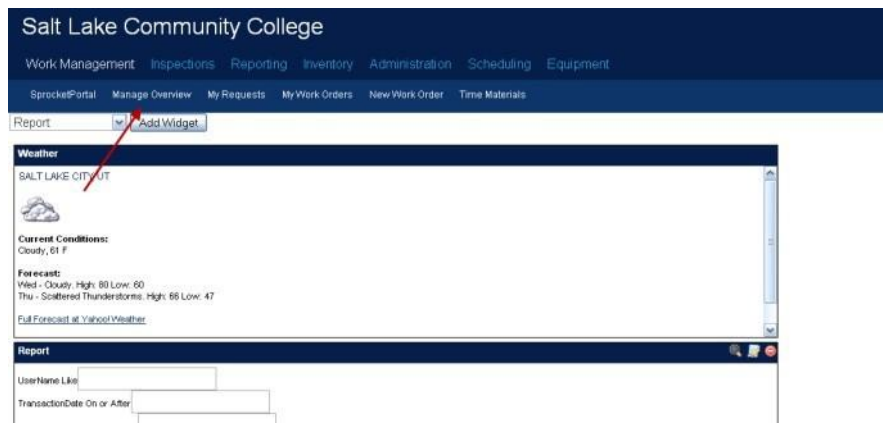

4. Locate your work order by clicking on "My Work Orders" (Only work orders assigned to you specifically will show under this screen

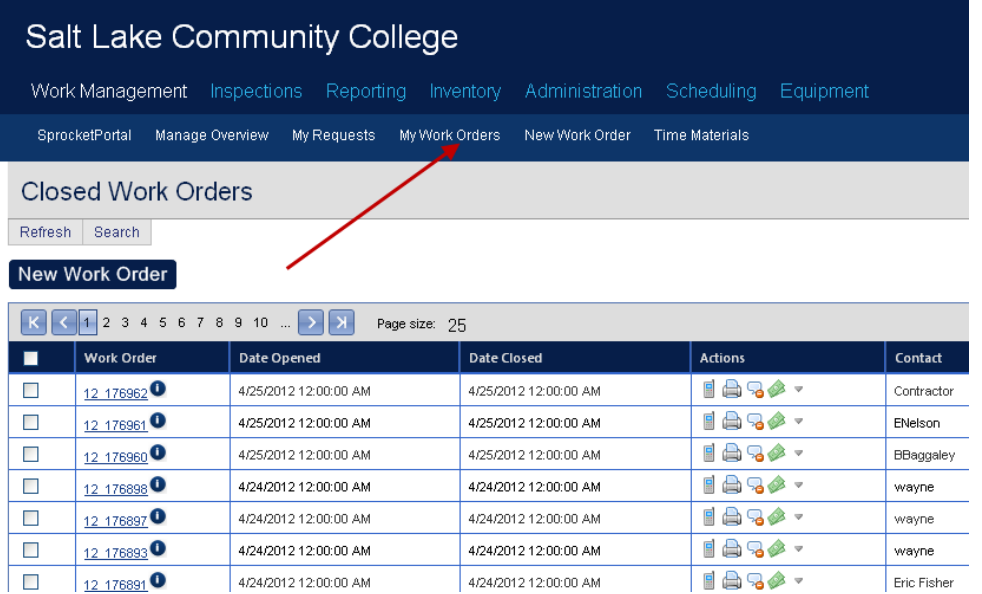

Open the work order assigned to by clicking on the work order number with the mouse arrow

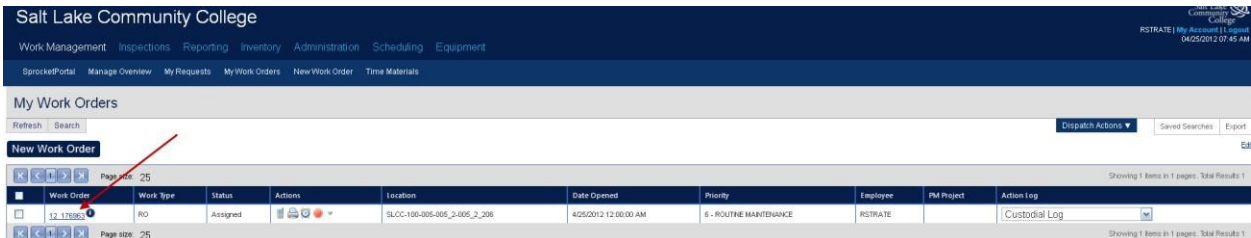

5. From the Work Order Details screen click on the tab that says Time

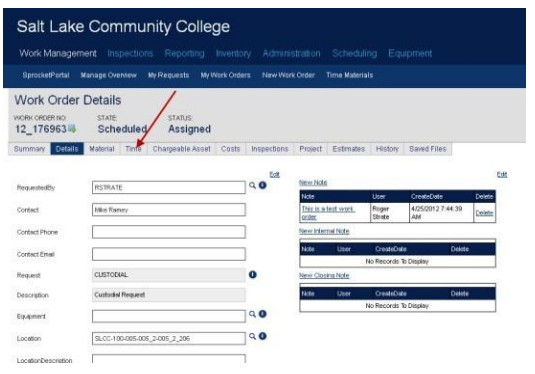

6. Under the Time tab you will see your name in the red employee box so simply start by entering your time by exact hours and minutes in the Time fields.

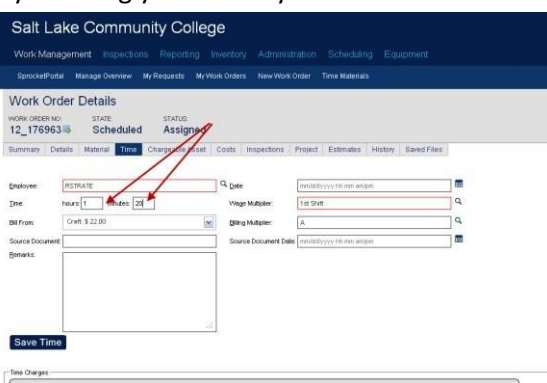

- 7. Leave the "Bill From" fields blank. You may leave the "Date" field blank and T&M will enter todays date.
- 8. If you are on Graveyard shift you must divide up the shift on two dates and show two dates when entering T&M for your shift i.e. everything before midnight you will choose from the "date picker" (you will choose the previous day) you may leave the field blank for anything after midnight.

9. Change the "Wage Multiplier" to the appropriate shift either REG for full time employees or PTE for parttime employees. If you are adding overtime to a shift be sure to enter that time and select OVT and if you are earning comp time be sure to select CTE. If you are a student employee use STE for your time. If you are using comp time enter CPT. You may use the magnifying glass to select any other codes that are applicable.

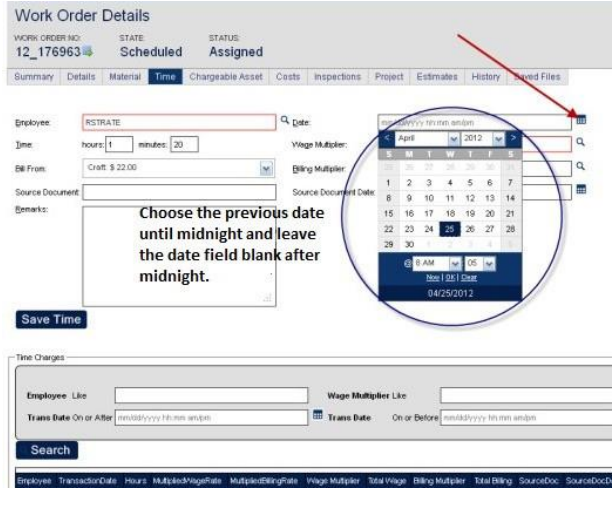

10. Leave the "Billing Multiplier" field at A.

-Time Charges

- 11. Leave the "Source Document Date" field blank.
- 12. You may add any additional comments in the remarks box.

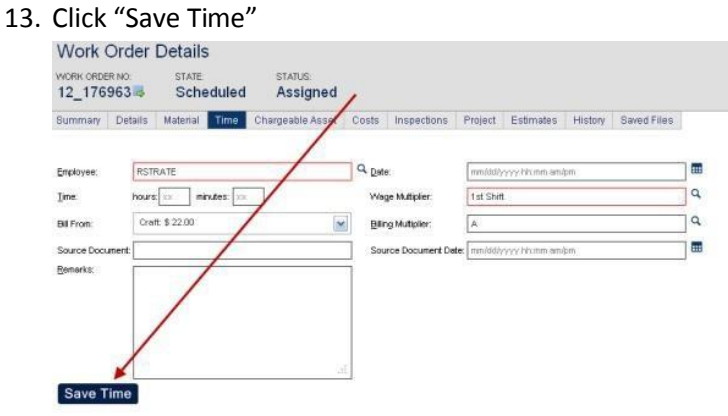

14. Then click "Save and Exit" in the upper right hand corner.

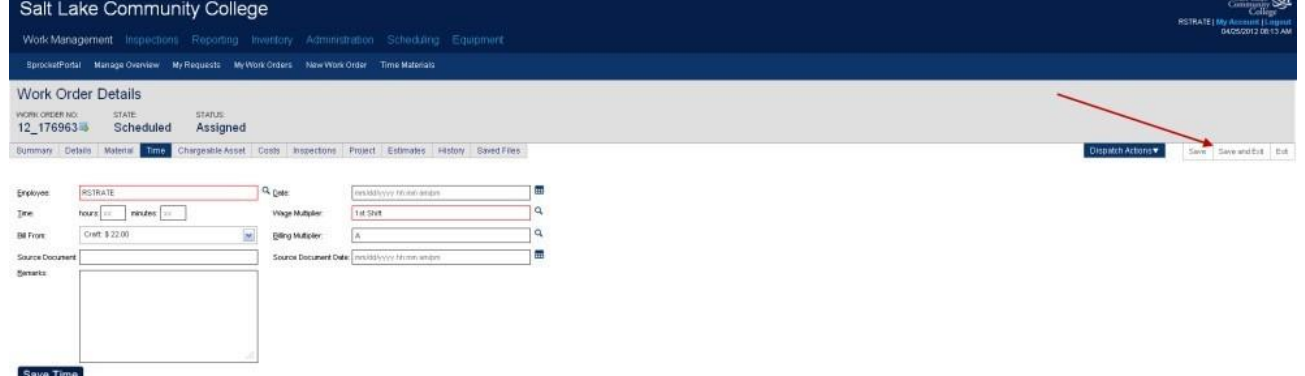

15. Your time for the work order has been entered.

## **Entering Time and Materials**

1. To Enter Time and Materials from the main screen click Time Materials

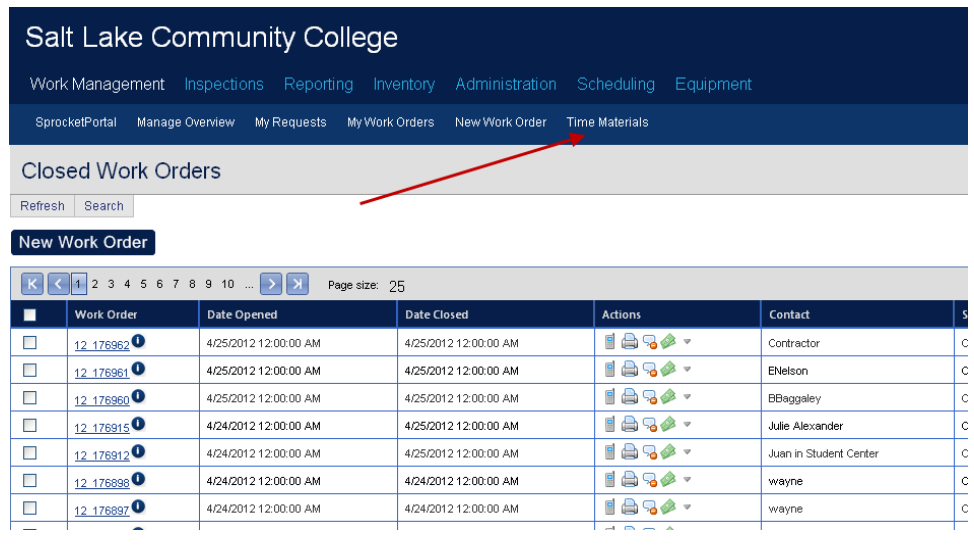

- 2. You will see that the Time and Materials screen is almost identical to the Time and Materials tab in the Work Order Screen.
- 3. Be sure to select the Time Tab if not already on that screen.
- 4. Under the Heading Time & Materials uncheck the "use work order" field

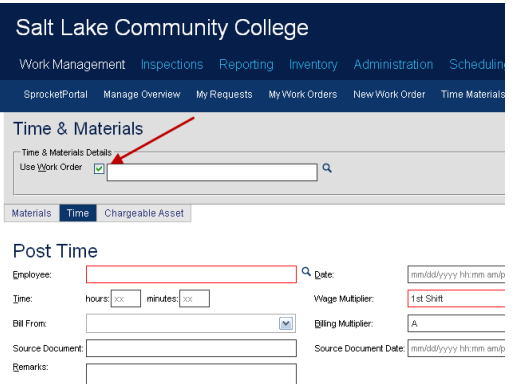

5. Your screen will look like this . . .

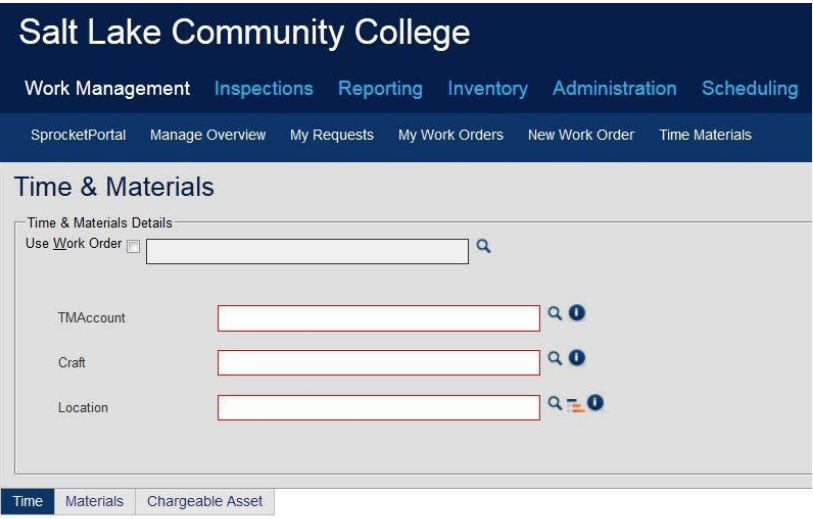

6. Enter the first few letters of the T&M code defining your work with a breakdown for each separate job i.e. "Detail Specialist", "Vacuum Specialist", "Restroom Specialist" etc. The Sprocket "Auto Complete" feature will allow you to choose from a list appropriate to the job.

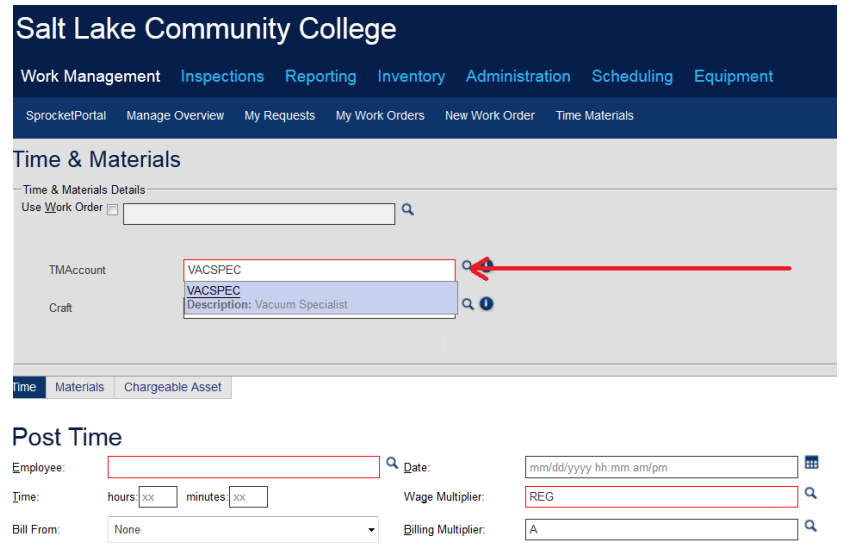

7. You may also look under the magnifying glass for more codes

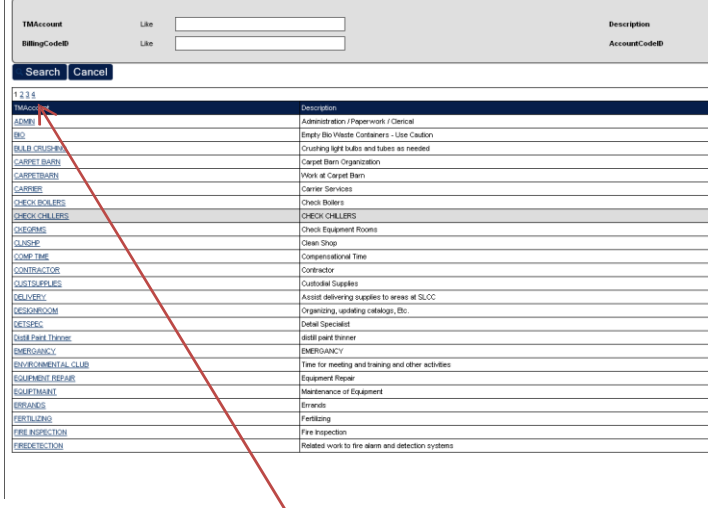

- 8. Note that there are several pages of T&M codes so choose the code most appropriate for the work you are completing at the time
- 9. Enter the craft code, i.e. CU for custodial, EL for electrician.
- 10. Enter the location. Use the location tree icon to find the most specific location of the work.
- 11. There is no name in the Employee field in Time Materials you must add your name here (first initial, last name – this field will auto complete your name.
- 12. If you are entering time for a previous day or future time for vacation choose the date picker and add the appropriate date then add the exact time worked or exemption time as appropriate to your time entry.

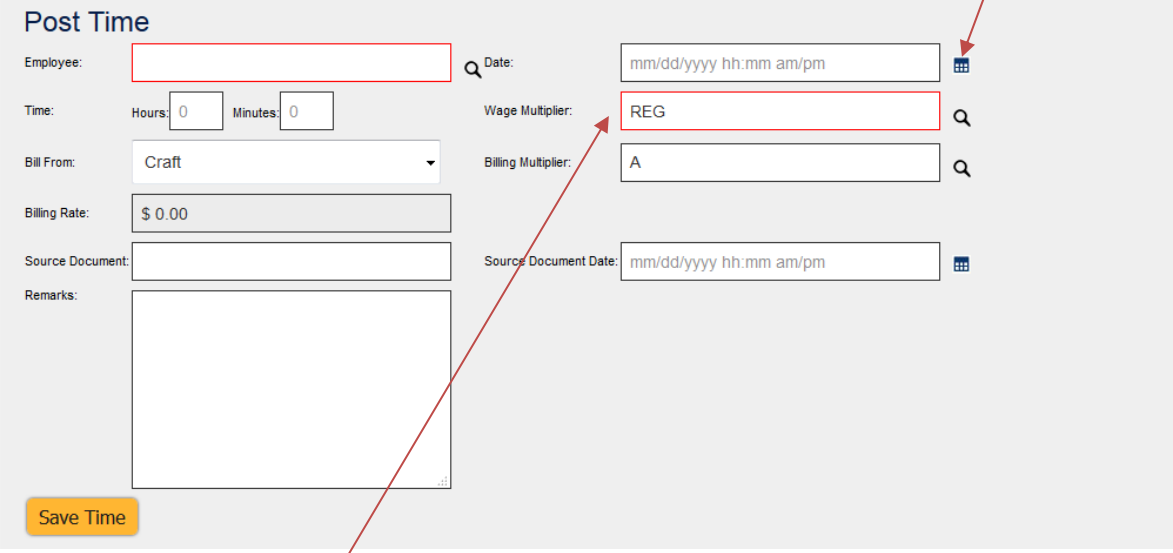

**13. Do not change the wage multiplier field as the code you entered in the box below will autofill the code you entered in your time summary.**

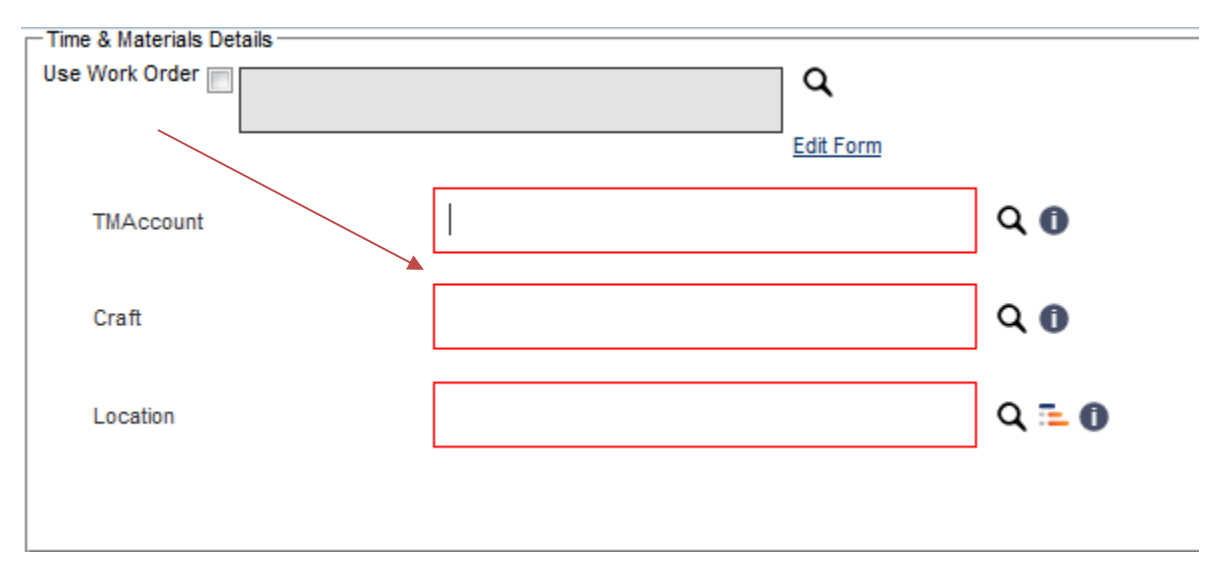

**14. You must enter time according to your work assignment. For example, 2 hours "detail specialist", 3 hours "vacuum specialist", 2 hours for a work order, and 1 hour for Administration for a total of 8 hours. 8 hours under Detail Specialist for example is no longer acceptable you must break down your work according to assignment – the total must match the time you are here at work.**